MXO 4 シリーズ オシロスコープ クイック・ガイド

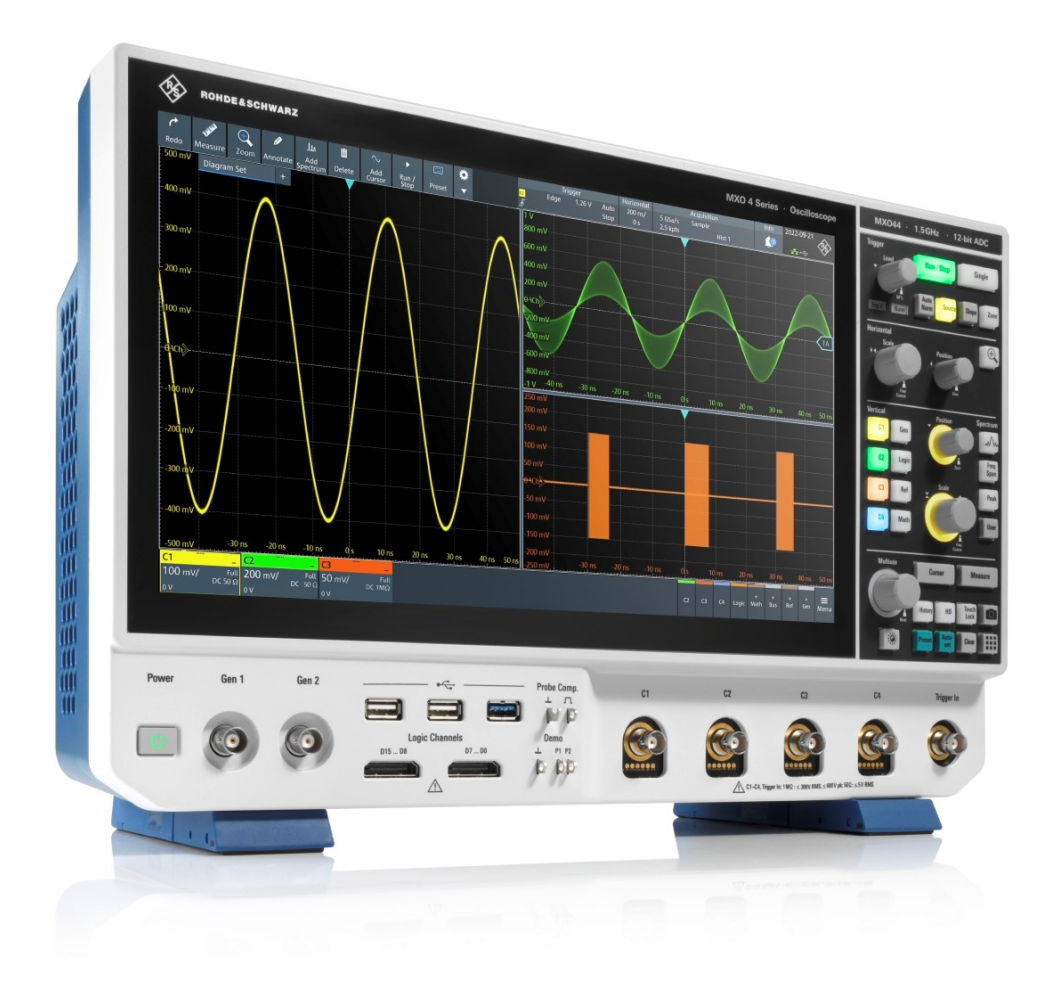

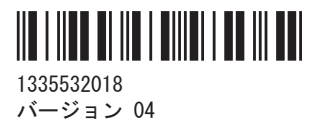

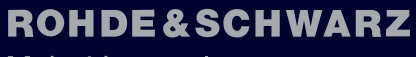

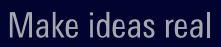

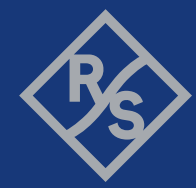

このマニュアルでは、ファームウェアバージョン 2.1 以降をインストールした次の MXO 4 シリーズモデル について説明します。

• MXO 4 (1335, 5050K04)

© 2024 Rohde & Schwarz Muehldorfstr. 15, 81671 Muenchen, Germany 電話:+49 89 41 29 - 0 電子メール: info@rohde-schwarz.com インターネット[:www.rohde-schwarz.com](http://www.rohde-schwarz.com) お断りなしに記載内容の一部を変更させていただくことがあります。あらかじめご了承ください。 R&S®は、Rohde & Schwarz GmbH & Co. KG の登録商標です。 The terms HDMI, HDMI High-Definition Multimedia Interface, HDMI trade dress and the HDMI Logos are trademarks or registered trademarks of HDMI Licensing Administrator, Inc. All other trademarks are the properties of their respective owners.

1335.5320.18 | バージョン 04 | MXO 4 シリーズ

本マニュアル全体を通じて、ローデ・シュワルツ製品は、®シンボルを省いて記載します。

# <span id="page-2-0"></span>1 安全および法規制に関する情報

製品ドキュメントには、製品を安全かつ効率的に使用するための情報が記載されていま す。

### 安全情報はどこにありますか?

安全情報は、製品ドキュメントの一部です。安全情報には、潜在的な危険に対する注意 と、危険な状況によって発生する怪我や損傷を防ぐ手順が示されています。安全情報 は、以下のように提供されています。

- 1.1.「安全注意事項」 (3 ページ)。同じ情報が、印刷版では多言語で提供され ています。"Oscilloscopes and Accessories"の印刷版の「Safety Instructions」 は、製品に付属しています。
- ドキュメント全体を通じて、セットアップや操作に注意が必要な個所には、安全注 意事項が記載されています。

### 本来の使用目的

MXO 4 オシロスコープは、主電源に間接的にのみ接続されているか、主電源に接続され ていない回路の測定を目的として設計されています。本器は、どの測定カテゴリにも分 類されません。

製品は、産業環境、管理環境、ラボ環境での電子部品および電子機器の開発、製造、検 証に使用することを想定しています。製品は、指定された用途にのみ使用してくださ い。データシートに記載されている動作条件と性能制限に従ってください。

## 1.1 安全注意事項

Rohde & Schwarz の製品は、最高の技術基準に従って製造されています。製品を安全に ご使用いただくために、本書および製品ドキュメントに記載された注意事項に従ってく ださい。製品ドキュメントを近くに保管し、他のユーザーが閲覧できるようにしてくだ さい。

製品は意図される使用目的および性能制限内でのみ使用してください。意図される用 途や制限事項については、仕様ドキュメント、マニュアル、印刷された『Safety Instructions』ドキュメントに記載されています。適切な使用方法について不明な点が あれば、Rohde & Schwarz カスタマーサポートにお問い合わせください。

製品の使用には、専門の訓練を受けた担当者が必要です。これらの技術者は、ユーザー インタフェースおよび製品ドキュメントで使用される少なくとも 1 つの言語に精通し ている必要もあります。

製品のドキュメントまたは仕様ドキュメントに記載されている方法でのみ、製品を再設 定または調整してください。その他の変更は安全性に影響を与える可能性があり、許可 されていません。

製品の本体を開けないでください。Rohde & Schwarz の認可を受けたサービス担当者の みが、製品の修理を行うことができます。本製品に損傷または破損している箇所がある <span id="page-3-0"></span>場合は、使用を中止してください。Rohde & Schwarz のカスタマーサポート [https://](https://www.rohde-schwarz.com/support) [www.rohde-schwarz.com/support](https://www.rohde-schwarz.com/support) までご連絡ください。

本安全注意事項では「製品」という用語は、測定器(オシロスコープ)、プローブ、お よびこれらのアクセサリを指します。

#### 装置の持ち上げと持ち運び

装置の最大重量については、仕様ドキュメントを確認してください。1 人で安全に運べ る最大重量は 18 kg です(年齢、性別、健康状態により異なります)。装置が 18 kg よ りも重い場合には、一人で移動させたり持ち運んだりしないでください。

装置を移動するか持ち運ぶ際には、装置のハンドルを使用してください。ハンドルの代 わりに、取り付けられているアクセサリを使用しないでください。アクセサリは装置の 重量を持ち運ぶようには設計されていません。

装置を安全に動かすには、リフトトラックやフォークリフトのようなリフト用または輸 送用の設備を使用できます。装置メーカー提供の取扱説明書に従ってください。

#### 使用場所の選択

製品は屋内でのみ使用してください。製品は防水ではありません。浸水すると本体が 帯電部と通電し、本体に触れると感電して深刻な人身傷害および死亡事故につながる可 能性があります。

Rohde & Schwarz が製品に屋外向けに指定されているアクセサリ(例えば、保護カバ ー)を提供している場合には、製品を屋外でも使用できます。

製品は最高で海抜 2000 m まで使用できます。これより高い高度が許容される場合は、 その値が仕様ドキュメントに記載されています。製品は、非導電汚染が発生する可能性 のある汚染度 2 の環境に適しています。周辺温度および湿度などの使用環境の条件の 詳細は、仕様ドキュメントを参照してください。

#### 製品の設定

製品は必ず製品底部を下向きにして、安定した水平面に置いてください。 製品が異な る配置向けに設計されている場合、製品が倒れないように固定してください。

製品に折り畳み式の脚が付いている場合、確実に安定するよう、常に脚を完全に広げる か、もしくは折り畳んでください。 脚が完全に広げられていない、または製品を持ち 上げずに動かした場合、脚が壊れることがあります。 折り畳み式の脚は製品重量に耐 えるよう設計されていますが、それ以上の重さに耐えるようには設計されていません。

積み重ねられる場合、積み重ねられた製品が倒れて怪我につながる可能性がありますの でご注意ください。

製品をラックに取り付ける場合、ラックが十分な耐荷重量と安定性を備えていることを 確認してください。 ラックメーカーの仕様を守ってください。 ラックが安定して自 立するように、製品は必ず下段から上段へと取り付けてください。 ラックから落下し ないように製品を固定してください。

#### 製品の接続

本製品のインタフェースおよび測定入力を他の製品または電気回路に接続する前に、他 の製品または電気回路が感電事故に対する特別な保護対策を備えていることを確認し

<span id="page-4-0"></span>てください。この保護原則は SELV(安全特別低電圧)と呼ばれ、低電圧レベルと絶縁 強化を基盤としています。例外は、本製品の測定カテゴリーによって示され、仕様ドキ ュメントに記載されています。

#### 電源とアースの接続

装置の主電源入力は、過電圧カテゴリ II を遵守しています。製品は、家電製品および 同様の負荷などの電気消費機器への給電に使用される固定装置に接続してください。 電動製品は、感電、火災、けが、さらには死亡事故などのリスクがあることに注意して ください。

安全のために、以下の対策を講じてください。

- 装置を主電源に接続するのに絶縁トランスを使用しないでください。
- 製品の電源を入れる前に、製品に表示されている電圧と周波数が使用可能な電源と 一致していることを確認してください。電源アダプタが自動的に調節されない場 合は、正しい値を設定してヒューズの定格をチェックしてください。
- 製品のヒューズが交換可能な場合、そのタイプと特性がヒューズホルダーの隣に示 されています。ヒューズを交換する前に、製品の電源を切り、電源から遮断してく ださい。ヒューズの交換方法は、製品ドキュメントに記載されています。
- 製品に同梱されている電源ケーブルのみを使用してください。このケーブルは、各 国固有の安全要件に適合しています。プラグは感電防止用アース端子の付いたコ ンセントにのみ挿入してください。
- 完全なケーブルのみを使用し、ケーブルが損傷しないよう注意して配線してくださ い。電源ケーブルを定期的にチェックし、損傷していないことを確認してくださ い。また、たるんだケーブルに人がつまずかないようにしてください。
- 製品を外部電源に接続する場合は、製品に同梱されているか、製品ドキュメントで 推奨されているものを使用してください。外部電源は、各国固有の規制に準拠する ようにしてください。
- 製品をいつでも電源から切断できるようにしてください。電源プラグを抜いて、本 製品を電源から切断してください。電源プラグは、簡単に抜き差しできなければな りません。製品がこれらの要件を満たさないシステムに組み込まれている場合、シ ステムレベルで簡単にアクセスできるサーキットブレーカーを提供してください。
- 電源ケーブルまたはヒューズなど、安全に関連する部品は、元の部品とのみ交換し てください。

#### 測定の実施

安全のために、以下の対策を講じてください。

- 電圧がかかっていないことを確認するのに適切な検電器を使用してください。オ シロスコープを含む測定設定はこの目的には適していません。
- チャネル入力と外部トリガ入力の最大入力電圧は、仕様ドキュメントに指定されて いる値を超えないようにしてください。
- 本器、プローブ、およびアクセサリのすべての電圧および電流定格を遵守してくだ さい。許容電圧を超えると、感電事故が発生する可能性があります。 限界値と定格は、製品にマークされ、仕様ドキュメントにリストされています。 定格電圧は周波数に応じて変化することを考慮に入れてください。電圧制限の曲 線または値は、仕様ドキュメントに記載されています。
- 高い出力電流でソースを測定する際に、決してショートが起きないようにしてくだ さい。
- 測定作業の測定カテゴリ(CAT)に従ったプローブおよびアクセサリのみを使用し てください。製品がいずれかの測定カテゴリに分類されている場合、許可されてい るカテゴリは製品および仕様ドキュメントに示されています。Rohde & Schwarz ア クセサリ以外を使用する場合は、それが本器および計測作業に適したものであるこ とを確認してください。
- 使用しているプローブに従って、本器の正しい減衰係数を設定してください。これ を行わない場合、測定結果に実際の電圧レベルが反映されず、実際の危険の判断を 誤ることがあります。
- 高電圧と高電流のプローブで作業をする場合には、安全注意事項に定められている 追加の運転条件を遵守してください。
- プローブピンは非常に先が尖っているために、容易に衣服や皮膚を刺し抜きます。 プローブピンは極めて慎重に取り扱ってください。プローブピンを交換するには 負傷を避けるためにピンセットかプライヤーを使用してください。アクセサリを 運ぶ際には、プローブに同梱されている箱を使用してください。
- プローブは機械的な衝撃を受けないようにしてください。プローブケーブルに過 大な歪みをかけたり、鋭い曲がりに当てることがないようにしてください。測定作 業中に破損したケーブルに触れると負傷の原因となります。
- 電源供給を始める前に装置に対するプローブのすべての接続をつないでください。

#### 人体に危険な電圧での作業

30 V RMS、42 V ピーク、または 60 V DC を超える電圧は、危険な接触電圧とみなされま す。このような電圧に直接触れると重傷の原因となります。

危険な接触電圧に対する測定に本製品を使用するのは電気の専門家に限られているこ とを確認してください。このような作業条件で作業を行なうには、リスクを認知して電 気がもたらす危険を回避する特別な教育と経験が必要になります。

危険な接触電圧で作業する場合は、測定の設定で直接接触しないための保護手段を講じ てください。

- 電力が印加されている時は、露出した接続部やコンポーネントに触れないでくださ い。
- プローブリードに接続したり接続を切り離している間は、テスト回路のスイッチを オフにしてください。
- 必ず絶縁された電圧プローブ、テストリード、アダプタを使用してください。
- 入力リードが測定のための安全性の要件を満たしていることを確認してください。 同梱されている入力リードは、異なるジャケットカラーでジャケットの摩耗を知ら せるジャケット摩耗インジケーターが備え付けられている場合があります。この ような場合には、入力リードは使用しないでください。新しいのに取り替えてくだ さい。
- DUT に接続する際には、フィンガーガードを適切に使用して指を保護してください。 作業前には、身につけているジュエリーや腕時計などの貴金属類は外してくださ い。4 mm の安全バナナプラグのみを使用してください。

### <span id="page-6-0"></span>電流プローブを使用する作業

電流プローブを使用して作業すると、高周波電流または高周波成分を含む電流を測定で きます。

- プローブに接続する間は、テスト回路のスイッチをオフにしてください。
- クランプをむき出しの絶縁されていない導線に取り付けないでください。ショー トが原因の負傷を避けるために、絶縁が回路電圧に対して十分な絶縁された電線の 箇所で測定してください。
- ブレーカーの二次側に対してのみプローブを接続してください。このような測定 方法を行なうことでショートが発生した場合に負傷を回避できます。
- 以下の原因により、火傷、火災または測定部位の損傷を引き起こす可能性がありま す。
	- 渦電流損は、センサーヘッドの加熱の原因となります。
	- 誘電加熱は、コード絶縁やその他の材料の加熱の原因となります。
- 高周波成分を含む電流を測定する際には、プローブのディレーティング特性を考慮 してください。定格電流を超える電流は測定しないでください。
- 高周波や強い磁界でプローブを使用すると、デバイスが異常に熱くなり、火災、機 器の故障、火傷の原因になることがあります。

#### 計測カテゴリ

IEC 61010-2-030 に、作動電圧に加えて発生する短時間過渡過電圧への機器の耐久性を 格付けする計測カテゴリが定義されています。測定設定に対して定められている電気 環境でのみ測定設定を利用してください。

- 0 格付けされた計測カテゴリなしの機器 主電源に直接接続されていない回路、例えば、エレクトロニクス、バッテリで電源 供給されている回路、特別に保護されている二次回路などで行われる計測の場合。 この計測カテゴリは CAT I とも呼ばれています。
- CAT II: 標準のコンセントで低電圧装置に直接接続されている回路、例えば、家庭用電気器 やポータブルツールなどで行われる計測の場合。
- CAT III: ジャンクションボックス、サーキットブレーカ、分電盤、固定装置に恒久的に接続 されている機器などの建造物内の装置で行われる計測の場合。
- CAT IV: 電気メーターおよび一次過電流保護装置などの低電圧装置の電源で行われる計測 の場合。

#### 製品の掃除

柔らかく糸くずの出ない布を使用して製品を掃除してください。 掃除をする場合は、 筐体が防水仕様でないことに留意してください。 液体の洗浄剤を使用しないでくださ い。

#### 安全ラベルの意味

製品に貼られている安全ラベルは、潜在的な危険を警告するものです。

ドキュメントの警告メッセージ

潜在的な危険

怪我や製品の損傷を避けるために、製品ドキュメントをお読みください。

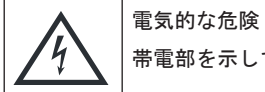

帯電部を示しています。感電、火災、怪我、死亡事故の危険があります。

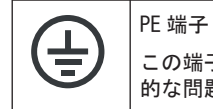

この端子を接地外部コンダクタまたは保護接地に接続してください。この接続によって、電気 的な問題が発生した場合に、感電から保護されます。

## 1.2 製品のラベル

外装に貼付されたラベルには、次の情報が示されています。

- 身体の安全について。詳細情報[:「安全ラベルの意味」](#page-6-0) (7ページ)
- 製品および環境の安全について。詳細情報:表 1-1
- 製品の識別情報

#### 表 1-1: 製品および環境の安全に関するラベル

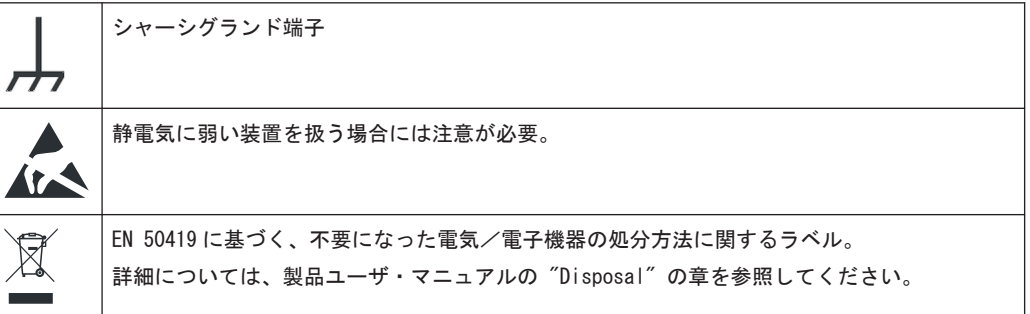

## 1.3 ドキュメントの警告メッセージ

警告メッセージは、注意が必要なリスクや危険を指摘します。シグナルワード(危険・ 警告・注意などの表記)は、安全上の危険の深刻度、および安全上の注意事項に従わな かった場合の発生の可能性を示します。

### 警告

潜在的危険がある状況。回避しない場合、死亡または重大な怪我の危険があります。

#### 注意

潜在的危険がある状況。回避しない場合、軽度または中程度の怪我の危険があります。

Rohde & Schwarz の主な認定書の入手先

### 注記

損傷の潜在的危険。サポートされる製品またはその他の資産の損傷につながる可能性 があります。

## 1.4 韓国検定 A 級

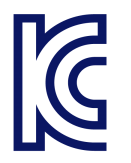

이 기기는 업무용(A급) 전자파 적합기기로서 판매자 또는 사용자는 이 점을 주의하 시기 바라며, 가정외의 지역에서 사용하는 것을 목적으로 합니다.

## 1.5 Rohde & Schwarz の主な認定書の入手先

Rohde & Schwarz に発行され、御社に関連する認定書は[、www.rohde-schwarz.com/key](https://www.rohde-schwarz.com/key-documents)[documents](https://www.rohde-schwarz.com/key-documents) で入手可能です。例えば、次の内容に関連する認定書があります。

- 品質管理
- 環境マネジメント
- 情報セキュリティー管理
- 認定

# 2 ドキュメントの概要

このセクションでは、MXO 4 のユーザードキュメントの概要について説明します。

## 2.1 マニュアルおよび測定器ヘルプ

マニュアルは次の製品ページにあります。

[www.rohde-schwarz.com/manual/mxo4](http://www.rohde-schwarz.com/manual/mxo4)

#### クイック・ガイド・マニュアル

MXO 4 の概要と、製品のセットアップ方法を説明します。印刷された英語バージョンの 文書は、本器に同梱されています。

#### ユーザ・マニュアルおよびヘルプ

本器のすべてのモードと機能について説明しています。さらに、リモート制御の概要 と、プログラミング例を含めたリモート制御コマンドの詳細、およびメンテナンスと本 器のインタフェースに関する情報も記載されています。クイック・ガイドのコンテンツ も記載されています。

ユーザ・マニュアルの内容は、MXO 4 のヘルプでも確認できます。ヘルプを利用すれば、 本器とそのファームウェアに関する完全な情報をコンテキストに応じて即座に表示す ることができます。

ユーザ・マニュアルは、ダウンロードでも、インターネット上の直接表示でも利用でき ます。

#### 安全注意事項

安全情報を多言語で提供します。印刷されたドキュメントは、製品に同梱されていま す。

#### 測定器セキュリティ手順マニュアル

セキュリティー保護されたエリアで MXO 4 を用いて作業する場合のセキュリティー上 の問題について解説しています。インターネット経由でダウンロードできます。

#### サービス・マニュアル

定格仕様に適合していることを確認するための性能テスト、ファームウェアのアップデ ート、調整、オプションのインストール、メンテナンスについて説明します。サービ ス・マニュアルは、グローバル Rohde & Schwarz 情報システム(GLORIS、[https://](https://gloris.rohde-schwarz.com) [gloris.rohde-schwarz.com](https://gloris.rohde-schwarz.com))に登録済みのユーザーが利用できます。

## 2.2 仕様および製品カタログ

仕様ドキュメント(データシート)では、MXO 4 の技術仕様について説明しています。 また、ファームウェアアプリケーションとそれらの注文番号、オプションの付属品のリ ストも掲載されています。製品カタログでは、本器の概要や固有の特性について説明し ています。

[www.rohde-schwarz.com/brochure-datasheet/mxo4](http://www.rohde-schwarz.com/brochure-datasheet/mxo4)

## 2.3 校正証明書

校正証明書は、以下から入手できます[。https://gloris.rohde-schwarz.com/calcert](https://gloris.rohde-schwarz.com/calcert) 本器のリアパネルのラベルに記載されているデバイス ID が必要です。

## 2.4 リリースノート、オープンソースアクノリッジメント

リリースノートでは、新機能、現在のファームウェアバージョンの改善点および既知の 問題、ファームウェアのインストールについて説明しています。オープン・ソース・ア クノリッジメント文書には、使用されているオープン・ソース・ソフトウェアのライセ ンステキストがそのまま記載されています。オープン・ソース・アクノリッジメント は、本器で直接読むこともできます。

[www.rohde-schwarz.com/firmware/mxo4](http://www.rohde-schwarz.com/firmware/mxo4)

## 2.5 アプリケーションノート、アプリケーションカード、ビデ オ

これらの文書には、特定のトピックに関する特殊なアプリケーションや背景情報につい て記載されています。

[R&S®MXO 4 - メディアセンター](https://www.rohde-schwarz.com/knowledge-center/videos/mxo4-mediacenter_256046.html)

# 3 主な特長

MXO 4 シリーズ オシロスコープは、革新的テクノロジーを搭載した初の新世代オシロス コープです。

MXO 4 を使用して以下を実現可能です:

- 比類のない速度で信号を収集/処理/表示します。
- 信号の詳細、不良、異常を瞬時に検出します。
- 統計的信頼度を向上させます。

MX04シリーズ オシロスコープは以下の高度なテクノロジーを活用しています:

- 最大 450 万波形/秒の高速更新レートを実現する MXO-EP ASIC
- すべてのサンプリングレートで 12 ビット ADC を、HD モードで 18 ビットの垂直分解 能を実現
- 1 チャネル当たり 400 Mポイントという大容量の標準メモリを搭載
- クラス最高のトリガジッタ性能を備えた高精度デジタルトリガを HD モードでも使 用可能
- ブラインドタイムがほぼゼロ:最大 99 %の信号動作をリアルタイムで捕捉
- 測定ノイズが最小
- 環境に配慮した設計:低消費電力、自動の電源投入機能、ほぼ無音

高速に正確な結果を取得するために役立つ機能/アプリケーションを提供します。例 を以下に示します:

- 以前の収集を解析するためのセグメントメモリおよびヒストリーモード
- 45 000 FFT/s による優れたスペクトラム解析により、スプリアススペクトラムのイ ベントを捕捉可能
- 内蔵任意波形発生器
- 16個のデジタルチャネルによるロジック解析
- デュアルパスシリアルプロトコル解析
- 周波数応答解析(ボード線図プロット)
- 大型高解像度タッチスクリーン、R&S SmartGrid、構成可能なツールバー、直感的 なナビゲーション
- 豊富な対応プローブ

# 4 使用準備

本章では、本器の初回セットアップと使用場所の変更に関する基本情報を提供します。

## 4.1 持ち上げと運搬

[「装置の持ち上げと持ち運び」](#page-3-0) (4 ページ)を参照してください。

## 4.2 パッケージ内容の確認

- 1. 製品の梱包を注意深く開けます。
- 2. 元の梱包材料は保管してください。後に製品を運搬または発送する際には、下の包 装材を使用してください。
- 3. 納品書に基づいて、本器の装備がすべて揃っていることを確認します。
- 4. 機器に損傷がないかどうか確認します。

不足品があるか、機器に損傷がある場合には、Rohde & Schwarz に連絡してくださ い。

## 4.3 使用場所の選択

適切な動作を保証し、接続されているデバイスの損傷を防止するためには、指定された 動作条件が必要です。周辺温度および湿度などの使用環境の条件の詳細は、仕様ドキュ メントを参照してください。

安全情報については[、「使用場所の選択」](#page-3-0) (4 ページ)を参照してください。

#### 電磁両立性クラス

電磁両立性(EMC)クラスは、製品を使用できる場所を示します。製品の EMC クラスは、 仕様ドキュメントに記載されています。

- クラス B 機器は、以下の環境での使用に適しています。
	- 居住環境
	- 住居用建物に供給される低電圧電力網に直接接続された環境
- クラス A 機器は、産業環境での使用を目的としています。居住環境内で使用した場 合、伝導妨害や放射妨害により、無線障害を引き起こす可能性があります。このた め、クラス B 環境には適しません。 クラス A 機器によって無線障害が発生する場合、除去するための適切な手段を取っ てください。

## 4.4 製品の設定

本器をセットアップする際は、次の安全注意事項に従ってください。

- [「製品の設定」](#page-3-0) (4 ページ)
- [「本来の使用目的」](#page-2-0) (3 ページ)

### 4.4.1 製品のベンチトップへの設置

本器をスタンドアロンで操作する場合には、平らで均一な水平の面上に設置してくださ い。本器は、水平位置に設置し脚部を付けて使用することも、底部の支持脚を立てて使 用することもできます。

### 製品をベンチトップに設置する方法

- 1. 製品は、安定した平らな水平面に置いてください。
- 2. 注意! 本器の上面は狭いため、積み重ねには適しません。。本器の上に別の製品 を積み重ねると、倒れて人が怪我をするおそれがあります。

スペースの節約が必要な場合は、いくつかの製品をラックに収納してください。

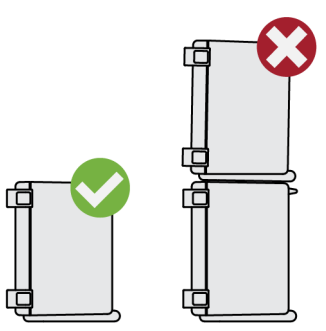

- 3. 注意! 脚部は折り畳むことができます。。 安全情報については[、「製品の設定」](#page-3-0) (4 [ページ\)を](#page-3-0)参照してください。 脚部は必ず完全に畳むか完全に引き出してください。脚部を引き出した状態では、 または下に他のものを置かないでください。
- 4. 注記! 製品は、過熱により損傷される可能性があります。 過熱を防ぐため、以下のことに注意してください。
	- 十分な空気の流れと換気を確保するため、本製品のファン開口部と周囲の物体 との間には少なくとも 10 cm 以上の距離を保つ必要があります。
	- ラジエーターなどの熱を発生する機器の近くに製品を置かないでください。

### 4.4.2 製品のモニターアームへの取り付け

VESA マウントを使用してオシロスコープをモニターアームに取り付けることができま す。

► 注記! 標準 100 mm×100 mm パターンで使用可能な VESA マウントのみをご利用く ださい。 オシロスコープのリアパネルにある VESA マウント穴に、モニターアームの VESA マ ウントを取り付けます。

### 4.4.3 製品のラックへの取り付け

#### ラックを準備する方法

- 1. [「製品の設定」](#page-3-0) (4 ページ)の要件と指示を守ってください。
- 2. 注記! 通気が不十分な場合、過熱により、製品が損傷を受けるおそれがあります。 ラックに対して効率的な通気方式を設計して実装してください。

#### オシロスコープをラックに取り付ける方法

- 1. ラックマウントキットを使用して、本器をラックに取り付ける準備をします。
	- a) 既存のオシロスコープ向けにデザインされたラックマウントキットをオーダー します。オーダー番号は、仕様ドキュメントを参照してください。
	- b) ラックマウントキットを取り付けます。ラックマウントキットに付属の組立指 示に従います。
- 2. 製品を棚の高さまで持ち上げます。ラックが高い場合、上の棚に配置する際には安 全を確保するために適切な補助具を使用します。
- 3. 製品のハンドルを持ちます。製品を棚の中へとスライドさせ、ラックブラケットが ラックにぴったり合うようにします。
- 4. ラックブラケットのすべてのネジを 1.2 Nm のトルクで締め付けて、製品をラックに 固定します。

#### 製品をラックから取り外す方法

- 1. ラックブラケットのネジを緩めます。
- 2. 製品をラックから取り出します。
- 3. 製品を再びベンチトップに設置する場合には、ラックマウントキットを製品から取 り外します。ラックマウントキットに付属の手順書に従います。

## 4.5 テストセットアップに関する注意事項

安全注意事項に従ってください[。「測定の実施」](#page-4-0) (5 ページ)を参照してください。

#### ケーブルの選択と電磁妨害(EMI)

EMI(電磁妨害)が測定結果に影響を与える場合があります。

<span id="page-15-0"></span>動作中の電磁放射を抑制する方法:

- 高品質のシールド付きケーブルを使用します。例えば、2 重シールド型の RF/LAN ケ ーブルなどです。
- 未接続のケーブル端末は必ず終端します。
- 接続する外部アクセサリが EMC 規制に準拠していることを確認します。

#### 測定アクセサリ

IEC 61010-031 に準拠したプローブと測定アクセサリのみを使用してください。

#### 信号入力/出力レベル

信号レベルに関する情報は、仕様ドキュメントに記載されています。製品や接続された 機器の損傷を防ぐため、信号レベルは仕様範囲内に抑えてください。

動作時に予想外の重大な妨害(例:ESD による妨害)を検知したファームウェアは、一 部のハードウェアコンポーネントをリセットし、本器が正しく機能するように新しいア ライメントを開始します。次に、ユーザー設定を妨害前の状態に復元します。

## 4.6 電源への接続

安全情報については[、「電源とアースの接続」](#page-4-0) (5 ページ)を参照してください。

MXO 4 は、各種の AC 電源電圧に自動的に対応して動作します。

公称範囲は、本器の電源コネクタ付近のラベルと仕様ドキュメントに記載されていま す。

- 1. 製品のリアパネルの AC 電源コネクタに AC 電源ケーブルを接続します。製品に同 梱されている AC 電源ケーブルのみを使用してください。
- 2. AC 電源ケーブルをグランド接点があるコンセントに接続します。

## 4.7 LAN への接続

コンピューターを使用して測定器をリモート操作するには、ローカルエリアネットワー ク(LAN)接続が必要になります。

#### ネットワーク環境

製品を LAN に接続する前に、次の内容を確認してください:

- セキュリティーリスクを軽減するために、最新ファームウェアをインストールして ください。
- インターネットまたはリモートで利用するには、安全な接続を利用してください。
- ネットワーク設定が会社のセキュリティーポリシーに適合していることを確認し てください。製品を社内 LAN に接続する前に、ローカルシステム管理者または IT 部門に問い合わせてください。

● LAN に接続すると、製品はインターネットからアクセスされる可能性があり、これ がセキュリティーリスクになる場合があります。例えば、攻撃者が、製品を誤動作 させたり損傷させたりする恐れがあります。

#### LAN ケーブルの接続

► RJ-45 ケーブルを、リアパネルの LAN コネクタと LAN に接続します。

サポートされている LAN インタフェースについては、仕様ドキュメントを参照してくだ さい。

デフォルトでは、MXO 4 は DHCP を使用するように設定されており、静的 IP アドレスの 設定は必要ありません。

## 4.8 外部機器の接続

### 4.8.1 USB デバイスの接続

前面、側面、背面にある USB コネクタを使用して、さまざまなデバイスを接続すること ができます:

- 操作やデータ入力を行うためのキーボードとマウスを接続すれば、タッチスクリー ン機能に加えて補助的に使用できます。
- USB フラッシュメモリを接続して、スクリーンショットの保存や、ネットワーク接 続なしでの測定器とのファイル転送が可能です。
- ► USB デバイスはどの USB コネクタにも接続できます。

本器の動作中でも、USB デバイスの接続/取り外しが可能です。

### 4.8.2 外部モニターの接続

リアパネルの HDMI コネクタを使用すると、外部モニターまたはプロジェクターをオシ ロスコープに接続することができます。

- 1. 注記! グランド接点がないと、オシロスコープが破損する可能性があります。 モニターとオシロスコープがグランド接点に接続されていることを確認しま す[。 4.6,「電源への接続」](#page-15-0) (16 ページ)も参照してください。
- 2. 注記! 規格に準拠したモニターケーブルを使用してください。 モニターまたはプロジェクターをディスプレイコネクタに接続します。

オシロスコープが外部モニターを検出します。セッションの実行中に、モニターを 取り外して、再度接続することができます。

<span id="page-17-0"></span>モニターにタッチ機能がある場合は、USB 接続などの別の接続が必要になる場合があり ます。モニターのマニュアルを参照してください。

オシロスコープは、1920x1080 ピクセルのフル HD イメージを出力します。測定器のデ ィスプレイが複製されます。モニター画面の解像度が本機の解像度以上に設定されて いる場合、アプリケーションウィンドウは 1920x1080 の表示エリアを使用します。全 画面を使用する場合は、モニターの解像度を調整してください。

## 4.9 電源のオン/オフ

本器の電源のオン/オフは、電源スイッチと [Power] キーを使用して行います。 [Power] キーは、フロントパネルの左下にあります。電源スイッチは、本器のリアパネ ルにあります。

表 4-1: 電源ステートの概要

| │ステータス | LED  | 電源スイッチ   |
|--------|------|----------|
| オフ     | (消灯) | [0] (オフ) |
| スタンバイ  | 黄色   | 「I] (オン) |
| 動作モード  | 緑    | [I] (オン) |

#### 製品の起動方法

製品は起動していませんが、電源に接続されています。

- 1. 電源のスイッチを[I]位置に切り替えます。 フロントパネルの電源キーが点灯します。
- 2. フロントパネルにある [Power] キーを押します。

はじめにシステムチェックが実行され、オペレーティングシステムのブートの後、 MXO 4 のファームウェアが起動します。

[Power] キーが緑色に点灯し、フロントパネルの内照キーが点灯します。前回使用 時に正常終了した場合は、本器は前回の設定状態を保持して起動します。

測定を開始する前に、仕様ドキュメントに記載のウォームアップフェーズに準拠してい ることを確認してください。

### 製品をシャットダウンする方法

製品は動作状態にあります。

▶ [Power] キーを押します。

現在の設定がすべて保存され、ソフトウェアはシャットダウンします。[Power] キ ーが 黄色 に変わります。スタンバイ電源は、電源スイッチ回路にのみ電力を供給 します。

"メニュー"(Menu)の "電源"(Power)アイコンは、ファームウェアアプリケーショ ンのみをシャットダウンします。本器を完全にシャットダウンするには、 [Power] キ ーを使用してください。

#### 電源から切断する方法

製品はスタンバイ状態にあります。

1. 注記! データ損失の危険。 動作状態の製品を電源から切断すると、設定やデータ が失われる可能性があります。先にシャットダウンしてください。 電源のスイッチを[0]位置に切り替えます。

[Power]キーの LED はオフになっています。

2. 製品を電源から切断します。

# <span id="page-19-0"></span>5 本器の詳細

本章では、すべてのファンクションキーとコネクタを含む、本器の正面図、背面図、側 面図について説明します。

## 5.1 装置前面

このセクションでは、MXO 4 のフロントパネルの概要について説明します。

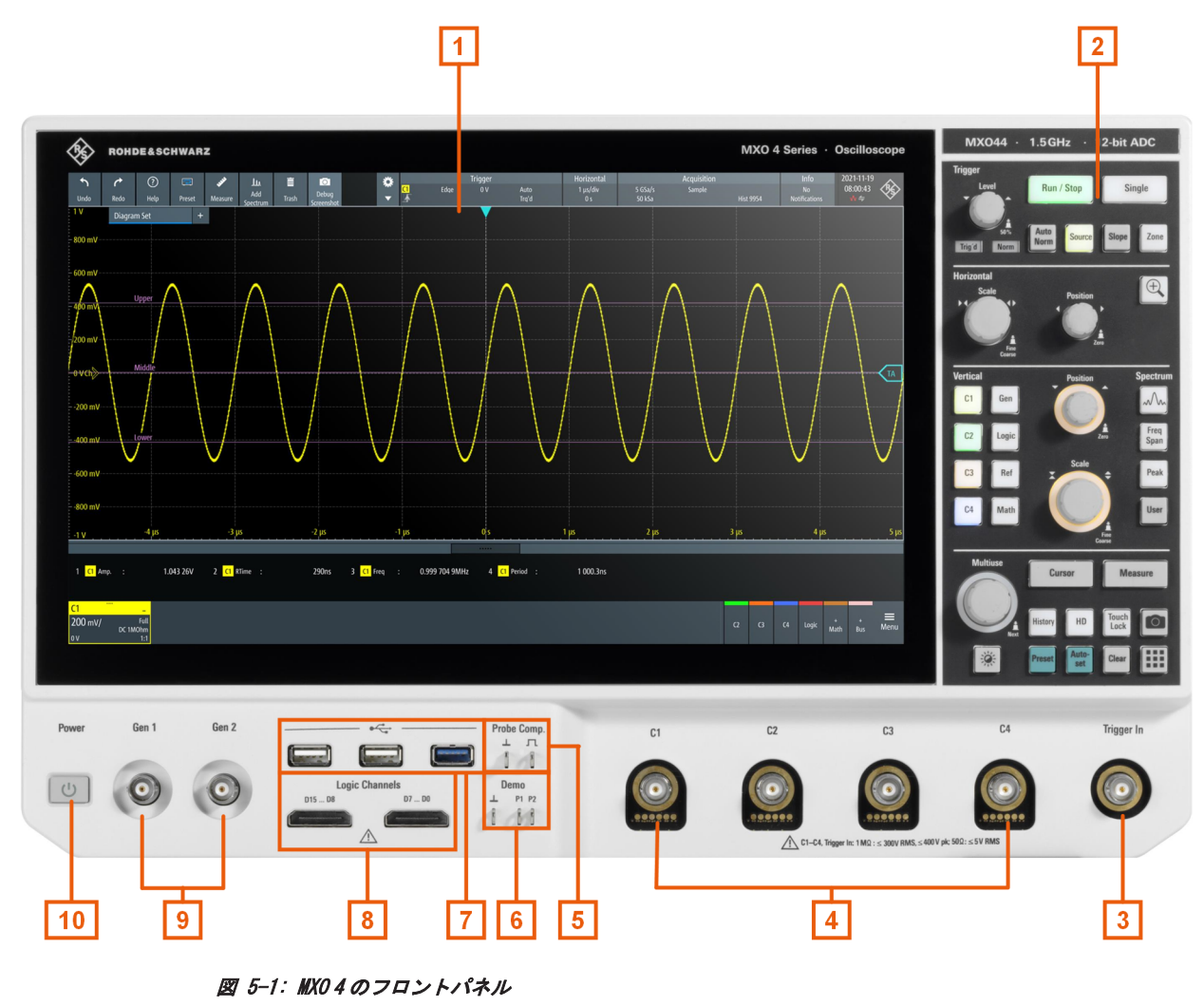

- 1 = ディスプレイ
- 2 = キーとコントロール
- 3 = BNC コネクタ (外部トリガ入力用)
- 4 = アナログ入力チャネル
- 5 = プローブ補正用コネクタ
- 6 = デモ信号出力用コネクタ 7 = USB コネクタ

8 = ロジックプローブ用コネクタ(R&S MXO4-B1 ミックスドシグナルオプション)

9 = オプションのファンクションジェネレーター出力用 BNC コネクタ(R&S MXO4-B6 任意波形発生器オプシ ョン)

```
10 = [Power] キー
```
## 5.1.1 入力コネクタ

### アナログチャネル入力

MXO 4 は、入力信号を接続する 4 つのチャネル入力を備えています。

Rohde & Schwarz プローブインタフェースまたは BNC コネクタを備えたプローブを接続 することができます。入力インピーダンスの値は 50 Ω と 1 MΩ のいずれかを選択す ることができます。

- チャネル入力の最大入力電圧は、次のとおりです。
- 400 V (V<sub>p</sub>)および 300 V (RMS) (入力インピーダンス 1 MΩ)
- 30 V (V<sub>p</sub>) および 5 V (RMS) (入力インピーダンス 50 Ω)

#### Trigger In

外部トリガ入力は BNC コネクタです。測定を外部信号で制御する場合に使用します。 トリガレベルは、-5 V から 5 V に設定可能です。

外部トリガ入力の最大入力電圧は、400 V (V<sub>n</sub>) および 300 V (RMS) (入力インピーダンス  $1$  M $\Omega$ ) です。

トランジェント過電圧は、400 V (V<sub>p</sub>) を超えてはいけません。

### 5.1.2 フロントパネルのその他のコネクタ

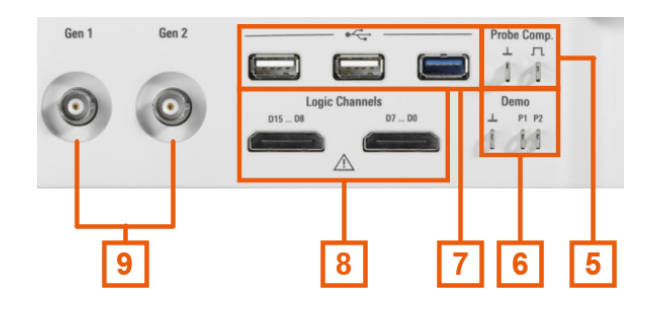

Gen1、Gen2:ファンクションジェネレーター ファンクションジェネレーターの BNC 出力には、オプション R&S MXO4-B6 が必要です。

#### Logic Channels

ロジックプローブ用の 2 つのコネクタ。各コネクタに 8 つのデジタルチャネル(D0~D7 と D8~D15)を接続できます。論理チャネルを使用するには、ミックスドシグナルのオ プション R&S MXO4-B1 が必要です。

最大入力電圧は、入力インピーダンス 100 kΩ で 40 V (Vp) です。800 mV (Vpp) の最 小入力電圧スイングおよび中程度のヒステリシスの信号の最大入力周波数は 400 MHz です。

### USB

2 つの USB 3.1 Gen1 と 1 つの USB 2.0 High Speed インタフェース、タイプ A。マウス、 キーボード、USB フラッシュメモリなどを接続して、本器の設定や測定データのセーブ /リロードおよびファームウェアのアップデートを行うことができます。

### Demo

これらのピンは、デモンストレーション用です。

#### Probe Comp.

入力チャネルに合わせてパッシブプローブを調整するためのプローブ補正端子です。 プローブ補正用の方形波信号。  $\Box$  $\perp$ プローブ用グランドコネクタ。

## 5.2 側面図

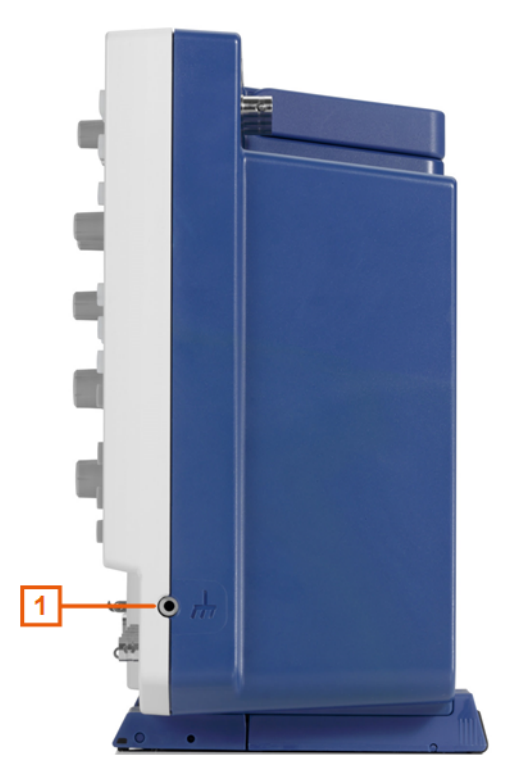

図 5-2: MXO 4 の側面図

1 = グランド端子

#### グランド端子 よ

DUT、テストフィクスチャ、リストストラップのグランドを接続する 4 mm バナナジャッ クです。

## 5.3 背面図

MXO 4 のリアパネルには、さらに多くのコネクタと電源スイッチがあります。  $\blacktriangleleft$  $\overline{2}$  $\overline{\mathbf{3}}$  $\overline{4}$ 5  $\overline{6}$  $\overline{7}$ Ref In Ref Out DO  $\odot$  $\odot$  $\odot$  $\boxdot$ HC.  $\odot$  $\bullet$ 00000000000 000000000000  $\bullet$ Ö 00000000000000  $\overline{\mathbf{R}}$ 000000000000 00000000000000 : 100…240 V<br>| Hz / 400 Hz<br><sub>K:</sub> 1.9…0.8 A  $\triangle$ 8 X S o Tx 0000000000000 0000000000000  $\circ$ 000000000000 0000000000000 000000000000 0000000000000 0000000000000 00000000000  $\odot$  $\circledcirc$ I  $9$  $|10\rangle$  $\vert$  10

#### 図 5-3: MXO 4 のリアパネル図

- 1 = Trigger Out コネクタ
- $2 = Ref. In 10MHz$
- $3 = Ref.$  Out
- 4 = LAN コネクタ
- 5 = HDMI ディスプレイ出力
- 6 = USB B コネクタ、タイプ B
- 7 = USB コネクタ
- 8 = AC 電源コネクタと主電源スイッチ
- 9 = 盗難防止用ケンジントンロックスロット
- 10 = モニターアームに測定器を取り付けるための VESA 取り付け穴

### Trigger Out

合否判定出力やトリガ出力として機能できる BNC 出力。

#### Ref. In 10MHz

BNC 入力コネクタ (10 MHz 基準周波数信号用)。

### Ref. Out

BNC 出力 (10 MHz 周波数基準用) 内部基準と外部基準の切り替えが可能です。

#### LAN

本器をローカルエリアネットワーク (LAN) に接続する際に使用する 8 ピン RJ-45 コネ クタ。最大 1 Gbit/s までサポートしています。

#### **HDMI**

外部モニターやプロジェクター用の HDMI バージョン 2.0 コネクタです。本機のスクリ ーンの内容がモニターに表示されます。

#### USB B

USB3.1 GEN1 タイプ B インタフェース(デバイス USB)。本器のリモート制御に使用しま す。

### USB

2 つの USB 3.1 Gen1 タイプ A インタフェースがあります。

#### AC 電源コネクタと主電源スイッチ

本器は広範囲の電源をサポートしています。印加された電圧に応じて正しい範囲に自 動的に調整されます。電源電圧セレクタはありません。

AC 主電源スイッチは、本器を AC 電源から完全に切り離すために使用します。 本器の電源を入れたときには、仕様ドキュメントに記載されている測定開始前のウォー ムアップ時間が必要です。

## 5.4 キーとコントロール

フロントパネル・キーの概要については[、図 5-1](#page-19-0) を参照してください。

### 5.4.1 Power キー

[Power] キーは、フロントパネルの左下にあります。このキーで本機の起動および停止 をします。

このキーのライトは機器ステートを示します[。 4.9,「電源のオン/オフ」\(18](#page-17-0) ページ) を参照してください。

### 5.4.2 Trigger コントロール

Trigger 機能ブロックのキーとノブは、トリガを調整し、捕捉を開始/停止するために 使用します。

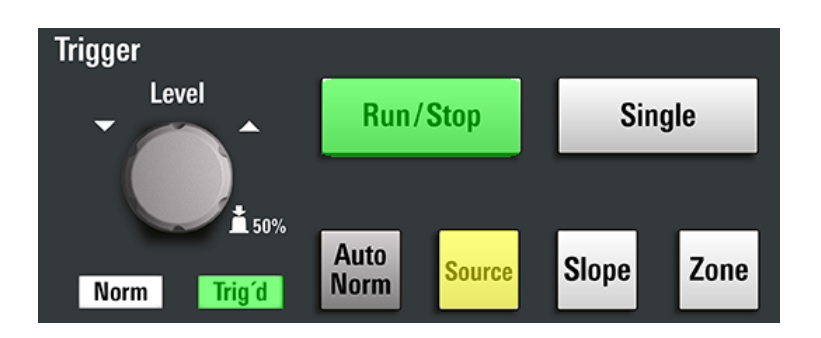

#### [Level]

ロータリーノブを使用して、1 つのレベルが必要なすべてのトリガタイプのトリガレベ ルを設定できます。2 つのレベルが必要なトリガタイプの場合、ノブは低レベルを設定 します。右に回すとトリガレベルが上昇します。ノブを押すと、トリガレベルは信号振 幅の 50 %に設定されます。

#### [Run / Stop]

連続的な捕捉を開始/停止します。捕捉の実行中は、[Run / Stop] キーは緑色に点灯 します。捕捉が停止すると、赤色に点灯します。

### [Single]

指定された回数の波形捕捉を開始します。捕捉の実行中は、[Single] キーは緑色に点 灯します。捕捉が停止すると、赤色に点灯します。

キーをもう一度押すと、収集の実行が停止します。捕捉回数を設定するには、"メニュ ー"(Menu) > "捕捉"(Acquisition)を選択し、"N シングル/アベレージング回数" (N-single/Avg count)を設定します。

#### [Auto Norm]

"自動"トリガモードと"ノーマル"・トリガ・モードを切り替えます。現在の設定はトリ ガ・ラベルに表示されます。

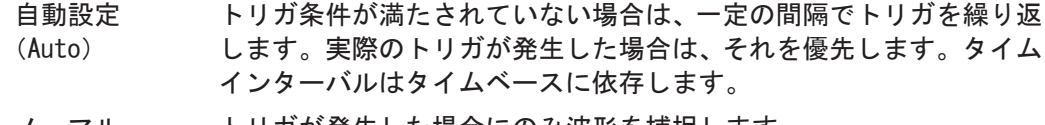

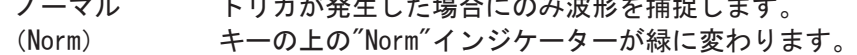

#### [Source]

トリガソース:C1、C2、C3 などを切り替えます。キーは選択しているチャネルと同じ 色で点灯します。

#### [Slope]

トリガ・スロープ(エッジの方向)やトリガ極性をトリガ・タイプに応じて切り替えま す。現在の設定はトリガ・ラベルに表示されます。

#### [Zone]

将来使用します。

## 5.4.3 Horizontal コントロール

Horizontal 機能ブロックのロータリーノブは、水平パラメータを調整するために使用 します。これらの設定はすべてのチャネル波形に対して有効です。さらに [Zoom] キ ーが使用できます。

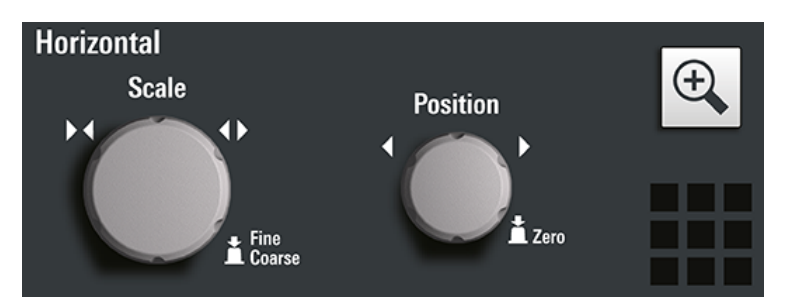

#### [Position]

ロータリーノブにより、波形の水平軸位置を変更できます。右に回すと、波形が右に移 動します。値をゼロに設定するときは、ノブを押します。現在の値は、ダイアグラムの 上の"水平軸"(Horizontal)ラベルに表示されます。

水平軸位置により、ダイアグラムのゼロ点が決まります。これは基準点に対する時間距 離で、タイムスケールの大きさを変更するときの中央をマークします。

スペクトラムダイアグラムで、ノブにより中心周波数を変更します。

#### [Scale]

ロータリーノブを使用して、すべての信号のタイムスケールを調整します。タイムスケ ールは、タイムベースとも呼ばれます。

右に回すと波形が拡大します。波形が拡大すると、スケール値 time/div は減少しま す。ノブを押すと、スケール調整の粗調整と微調整が切り替わります。

スペクトラムダイアグラムで、ノブによりスパンを変更します。

#### [Zoom]

ズームをオンにし、ズームセットアップをサポートします。

ズームが 1 つもオンになっていない場合には、最初にこれを押すと、アクティブなダイ アグラムのズームダイアグラムが開きます。1 つ以上のズームが表示されている場合、 キーを押すと"ズーム"(Zoom)ダイアログが開きます。1 つだけズームを定義している 場合は、もう 1 度押すとダイアログが閉じてズームが解除されます。複数のズームを定 義していてダイアログが開いている場合には、このキーによりズームを切り替えること ができます。

### 5.4.4 Vertical コントロール

Vertical 機能ブロックのキーとノブは、信号を選択し、選択した信号の垂直軸と位置 を調整するために使用します。

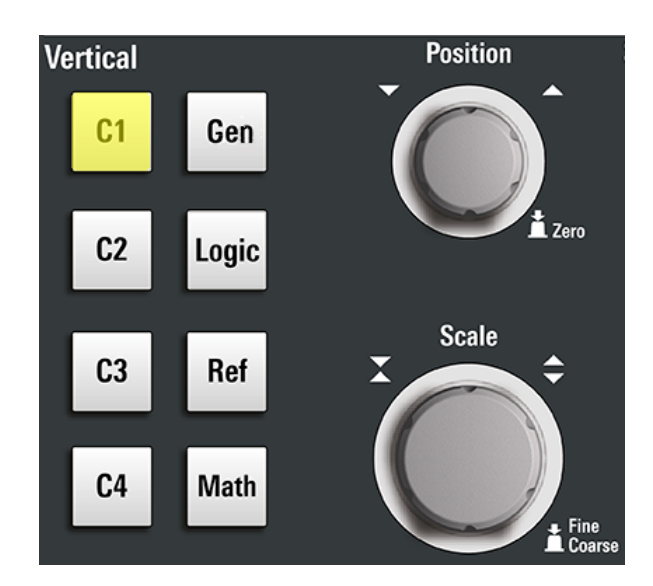

#### $[C\langle n\rangle]$

チャネルをオンにし、選択します。チャネルがアクティブな場合、キーは該当するチャ ネルの色で点灯します。

キーを押したときの動作は、チャネルの状態により異なります。

- チャネルがオフの場合:チャネルをオンにし、選択します。
- チャネルがオンで、操作対象(選択中)の場合:該当するチャネルダイアログを開 きます。
- チャネルがオンだが、操作対象でない(選択されていない)場合:チャネルの波形 を選択します。
- チャネルが選択され、ダイアログが開いている場合:チャネルをオフにし、ダイア ログを閉じます。

"Vertical" のロータリーノブは、選択された波形を操作対象とします。ノブの色は、 選択された波形の色になります。

#### [Position]

"Vertical" の [Position]ノブでは、垂直オフセット、または選択した波形の位置を変 更します。水平軸や選択した波形が上下に移動します。オフセットまたは位置のどち らをノブで変更するかは、"メニュー"(Menu) > "設定"(Settings) > "Frontpanel" > "Knobs" ダイアログで選択できます。

- POSITION は、波形の垂直軸位置を示します。
- OFFSET では、選択したチャネルの垂直軸の中央をオフセット値へ移動します。

選択されている波形が演算/リファレンス波形、シリアルバス、またはロジックチャネ ルの場合、ノブは垂直軸位置を変更します。

ノブは選択している波形と同じ色で点灯します。右に回すと波形が上方向に移動しま す。値をゼロに設定するときは、ノブを押します。

現在のオフセット値がチャネルアイコンに表示されます。

#### [Scale]

垂直軸スケールを設定すると、選択された波形の表示振幅が定義されます。 [Scale]ノブは選択している波形と同じ色で点灯します。

ノブを右に回すと波形が拡大します。波形が拡大すると、スケール値 V/div が減少しま す。ノブを押すと、スケール調整の微調整と粗調整が切り替わります。アナログ波形の 場合、スケール値は信号アイコンで表示されます。

波形振幅を最高分解能で表示するために、波形がダイアグラムの高さの大部分をカバー するようにしてください。

#### [Gen]

R&S MXO4-B6 オプションが取り付けられている場合、"波形発生器"(Waveform Generator) ダイアログを開きます。

この波形発生器は、さまざまなファンクションおよび任意波形、掃引、パラレルパター ンを生成できます。詳細な特性については、仕様ドキュメントを参照してください。

#### [Logic]

ロジックバス L1~L4 を設定し、オンにする"ロジック" (Logic) ダイアログを開きま す。ロジックバス(またはパラレルバス)には、最大で16 のロジック(デジタル)チ ャネルがあります。ロジックバスがアクティブな場合、このキーを押すとバスが切り替 わります。

1 つ以上のロジックバスがオンの場合、このキーは点灯します。

#### [Ref]

リファレンス波形の設定と表示をする"参照" (Reference) ダイアログボックスを開き ます。キーを繰り返し押すと、リファレンス波形が切り替わります。

リファレンス波形が選択されている場合、"Vertical" のロータリーノブは、選択され た波形に基づいて白または明るいグレー(デフォルトの色)で点灯します。

#### [Math]

"Math" ダイアログを開きます。このダイアログでは、他の波形に対する各種数学的演 算を使用して、演算波形の計算を設定できます。キーを繰り返し押すと、選択した演算 波形が切り替わります。演算波形がアクティブでない場合、このキーを押すとダイアロ グが閉じます。

演算波形が選択されている場合、"Vertical" のロータリーノブは、青色(デフォルト の色)になります。

## 5.4.5 スペクトラムキー

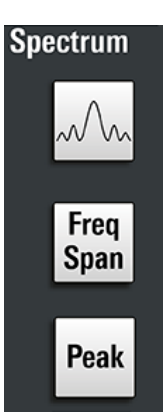

#### [Spectrum]

4 つの入力チャネルを搭載した MXO 4 でのみ使用可能です。

"スペクトラム"(Spectrum)ダイアログの表示/非表示を行います。スペクトラムがア クティブの場合は、キーが点灯します。

#### [Freq Span]

スペクトラム設定を構成するためのオーバーレイメニューを開閉します。

### [Peak]

オーバーレイメニューを開いてピークを特定し、スペクトラムのピークリストテーブル を作成します。"スペクトラム"(Spectrum)ダイアログが開いている場合には、キーを 押すことでピークリストテーブルを開閉することができます。

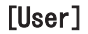

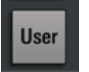

"設定" (Settings) > "フロントパネル" (Front Panel) > "ハードキー" (Hardkeys) でキーに割り当てられたアクションを実行します。次の機能のうちの 1 つをキーに割 り当てることができます:

- 強制トリガ (Force Trigger) (デフォルト)
- 機器設定の保存セットのセーブ (Save)
- 機器設定の保存セットのロード (Load)

### 5.4.6 解析(Analysis)キー

一番下の機能ブロックのコントロールには、さまざまな機能があります。

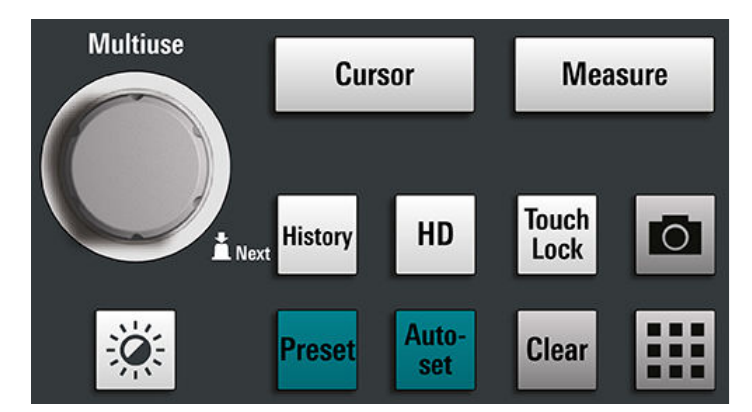

#### [Multiuse]

マルチユースノブでフォーカスする要素を変更できます。このノブは機能がアクティ ブなときに点灯します。

- ダイアログの数値入力フィールドにフォーカスがある場合は、ノブを回して値を増 減することができます。
- カーソルセットにフォーカスがある場合は、ノブを押してカーソルラインを切り替 えたり、ノブを回してその位置を調整したりできます。
- ズームにフォーカスがある場合は、ノブを押してズームの端を切り替えたり、ノブ を回してその位置を調整したりできます。
- ゲートにフォーカスがある場合は、ノブを押してゲート全体やゲートの端を切り替 えたり、ノブを回してその位置を調整したりできます。
- 輝度を変更するには、[Intensity] キーを押してノブを回します。

#### [Intensity]

画面上の波形の輝度を調整します。[Intensity]キーを押して[Multiuse]ノブを回して 調整します。現在の値は、スクリーンの右上隅の入力ボックスに表示されます。

#### [Cursor]

カーソル測定の開始:アクティブなダイアグラムに垂直と水平のカーソルを設定する と、カーソル測定の結果が表示されます。カーソルがすでに設定されている場合は、こ のキーを押すと "カーソル"(Cursor) ダイアログが開き、そこで設定を調整すること ができます。もう 1 度キーを押すと、ダイアログは閉じます。

カーソルは、波形の注目するポイントに表示されるマーカーです。2 つのカーソル間の デルタ値を測定することもできます。

カーソルがすでに設定されていてフォーカスがない場合は、キーを押すとカーソルセッ トにフォーカスが設定されます。[Multiuse] ノブを使用して、カーソルを調整するこ とができます。

カーソルセットにフォーカスがある場合は、キーを押すと"カーソル(Cursor)"ダイア ログが開きます。1 個のカーソルが"オン"の場合、もう一度キーを押すとダイアログが 閉じます。複数のカーソルが"オン"の場合、キーを押すとカーソルセットが切り替わり ます。

#### [Measure]

"測定"(Measurement) ダイアログが開き、そこでさまざまな測定をセットアップする ことができます。ダイアログが開いている場合は、キーを押すとダイアログが閉じま す。

#### [History]

ヒストリをオンにして、ヒストリープレイヤーを開きます。もう 1 度キーを押すと、プ レイヤーは閉じます。ヒストリは過去に記録された捕捉データを示します。ヒストリ がオンの間、このキーは点灯します。

#### [HD]

高分解能モードをアクティブにし、"HD モード"(HD Mode)ダイアログボックスを開き ます。

ダイアログが開いている場合は、キーを押すとダイアログが閉じます。ダイアログが閉 じている場合は、キーを押すと高分解能モードがオフになります。HD モードがオンの 間、このキーは点灯します。

#### [Touch Lock]

タッチスクリーンを誤って操作しないようにロックします。タッチスクリーンをロッ クしている場合、このキーが点灯します。キーをもう一度押すと、タッチスクリーンを アンロックします。

### Camera<sup>c</sup>

"設定"(Settings) > "フロントパネル"(Front Panel) > "ハードキー"(Hardkeys) でキーに割り当てられたアクションを実行します。このキーは、デフォルトで波形ディ スプレイのスクリーンショットを保存します。

#### [Preset]

本器を定義済みの状態にリセットし、連続捕捉を開始します。すべての測定、マスク試 験、ズームなどの固有の設定のほとんどが削除され、チャネル 1 以外の全チャネルが無 効になります。プリセット設定を定義し、ファイルに保存することができます。 [Preset] キーは、出荷時設定値、またはユーザー定義のプリセット設定値のどちらか に設定できます。

#### [Autoset]

有効なチャネル信号を解析し、適切な水平設定、垂直設定、およびトリガ設定を取得し て、安定した波形を表示します。

#### [Clear]

長期の測定および統計データ、すべての波形、ヒストリを含む測定結果をすべて削除し ます。

#### Apps **III**

"アプリ"(Apps) ダイアログを開きます。このダイアログでは、アプリケーション、 シリアルプロトコル、その他の解析機能を開始できます。

## 5.5 機能性の確認

測定器が適正に動作しているかどうかを確認するために、プローブ補正信号を使用し て、表示された信号を確認することができます。

- 1. 測定器のセルフアライメントの実行
	- a) 測定器をウォームアップします。最小ウォームアップ時間は仕様ドキュメント に記載されています。
	- b) 入力コネクタからすべてのプローブを取り外します。
	- c) "メニュー"(Menu) を開いて、"設定"(Settings) > "メンテナンス" (Maintenance)> "アライメント"(Alignment)を選択します。
	- d) "アライメント開始"(Start Alignment)をタップします。アライメントが正常 に終了するまで待ちます。
- 2. プローブのグランドコネクタをグランドピン → に接続して、チップを方形波ピン に接続します。
- 3. [Preset] キーを押します。
- 4. プローブを入力コネクタ [C1] に接続します。 本機がプローブを認識し、信号がダイアグラムに表示されます。
- 5. C1 の信号アイコンをタップして、垂直軸設定を開きます。
- 6. "垂直軸"(Vertical) > "セットアップ"(Setup) ダイアログにて、以下を調整 します。
	- "垂直軸スケール" (Vertical scale) = 600 mV/div
	- "オフセット" (Offset) = 900 mV

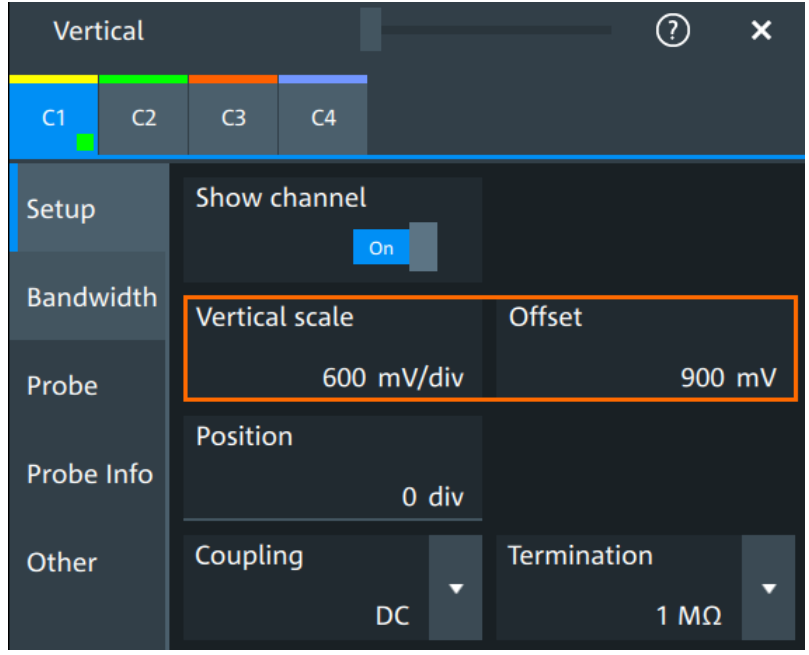

- 7. 水平軸 [Scale] ノブを回して、水平軸スケールを 1 ms/div に設定します。
- 8. [Source] キーを押して、トリガソースを C1 に設定します。キーの色は、選択した チャネルを表しています。
- 9. [Level]ノブを回して、トリガレベルを 300 mV に設定します。
- 10. 画面上で矩形信号を確認します。表示されている信号の振幅は約 3.3 V、5.5 div を占めるはずです。

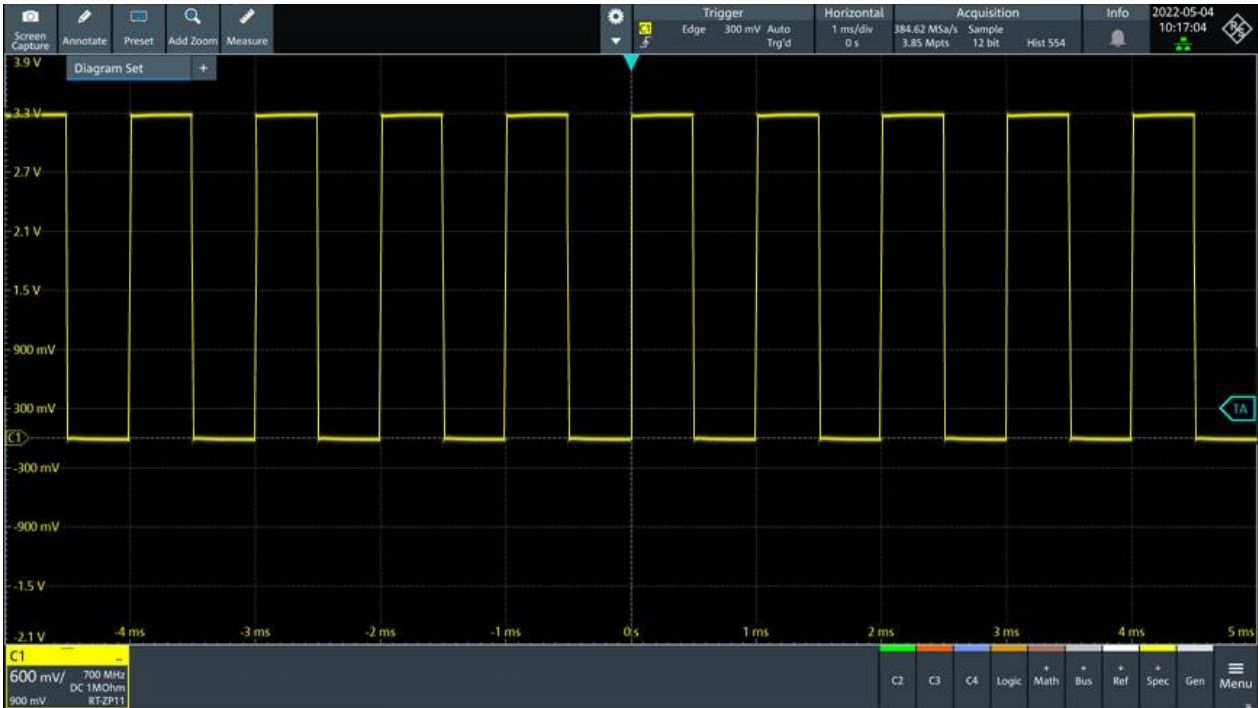

11. 他のすべてのチャネルでステップ 4 から 10 を繰り返します。必ず、接続チャネル の垂直軸設定を調整して、トリガソースを接続チャネルに設定してください。

# 6 ユーザーアシスタンス機能の利用

本器の機能に関する情報が必要な場合は、機器のヘルプを使用できます。ヘルプは、設 定やダイアログに関するコンテキスト情報を提供します。ヘルプウィンドウが開いて いる場合は、リンク、目次、検索を使用してさらに情報を参照したり検索したりできま す。

## 6.1 ヘルプの表示

#### コンテキストヘルプの表示

1. ツールバーの "ヘルプ"(Help) アイコンを有効にします。

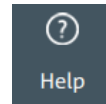

2. 情報を表示したいパラメータをタッチします。 "ヘルプ"(Help)ウィンドウが開き、総合的な説明と対応するリモートコマンドが 表示されます。ヘルプをブラウズしてさらに情報を入手することができます。

### ダイアログヘルプを開く

- 1. ダイアログを開きます。
- 2. ダイアログヘッダーの 2 "ヘルプ" (Help) アイコンをタップします。
- 3. サブタブまたはメニューアイテムをタップします。 ヘルプウィンドウとダイアログヘルプページが開き、トピックを選択できます。

## 6.2 ヘルプを使用する

次の方法で、特定の情報を見つけたり内容を移動したりできます。

- 目次
- ヘルプウィンドウのタイトルのボタン:

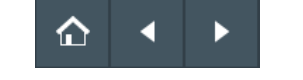

- "ホーム":開始ページに移動します。
- "戻る"、"進む":直前に表示したページを参照します。
- フィルターによる検索

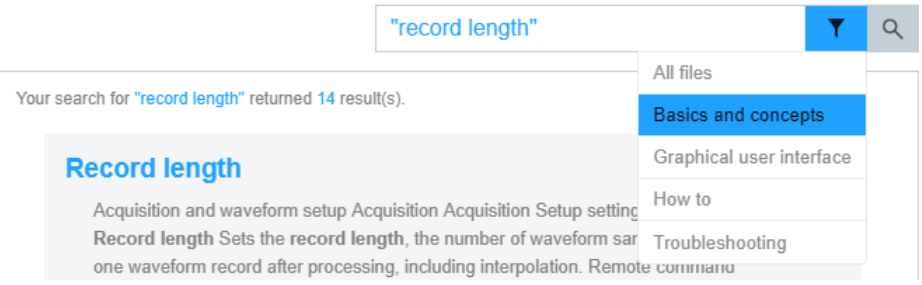

- 検出したい単語を入力するか、フレーズを引用符で囲んで入力します。
- フィルターアイコンをタップして、情報タイプを選択します。

# 7 カスタマーサポートへの連絡

### テクニカルサポート – 必要なときに必要な場所でサポートを提供

Rohde & Schwarz の製品に関して専門スタッフによる迅速なサポートが必要な場合は、 弊社のいずれかのカスタマーサポートセンターまでお問い合わせください。優れたエ ンジニアのチームが電話でサポートを行い、Rohde & Schwarz の製品の操作、プログラ ミング、アプリケーションなどのさまざまな側面から解決策を見つけるお手伝いをしま す。

### 連絡先情報

[www.rohde-schwarz.com/support](https://www.rohde-schwarz.com/support) のカスタマーセンターに連絡するか、次の QR コード に従ってください。

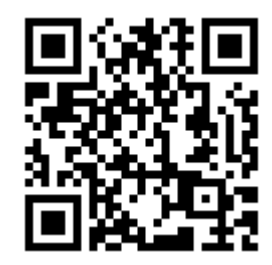

図 7-1: Rohde & Schwarz サポートページの QR コード